# HOW TO ACCESS YOUR PENSION ACCOUNT ONLINE THROUGH THE MEMBER BENEFITS ONLINE SYSTEM (MBOS)

## **REGISTRATION FOR FIRST TIME USERS**

To use MBOS you must register with both MBOS and the *myNewJersey* Web site. These instructions will guide you through both processes.

#### REGISTRATION FOR MBOS IS FREE READ AND FOLLOW THESE INSTRUCTIONS CAREFULLY!

### STEP ONE — SET UP YOUR MBOS ACCOUNT WITH PENSIONS AND BENEFITS.

- 1. Go to: www.state.nj.us/treasury/pensions
- 2. On the Division of Pensions and Benefits home page click the link "Register for MBOS".

| State of New Jersey<br>Department of the Treasury<br>— Division of Pensions and Benefits — |                                                                                                  |  |
|--------------------------------------------------------------------------------------------|--------------------------------------------------------------------------------------------------|--|
| Treasury Ho                                                                                |                                                                                                  |  |
| *                                                                                          | Special Announcements                                                                            |  |
|                                                                                            | Call the Automated Information<br>System at (609) 292-7524<br>24 hours-a-day! 7 days-a-<br>week! |  |
|                                                                                            | Online Services                                                                                  |  |
|                                                                                            | Log on to MBOS or EPIC     Register for MBOS     EPIC for Employers                              |  |
|                                                                                            | Quick Links                                                                                      |  |
|                                                                                            | Forms and Publications                                                                           |  |

3. Read the "Disclaimer Page" that opens and click the "Continue" button if you are an Active Member or a Retiree.

|     | Member Registration                                                                                                    |
|-----|----------------------------------------------------------------------------------------------------|
| PLE | EASE NOTE :                                                                                                    |
| 1   | MBOS registration and access is for the exclusive use<br>of pension system members and benefit recipients.<br>To register click the continue button. |
|     | If you are not authorized to use this site, please exit.<br>Unauthorized access is subject to prosecution<br>to the fullest extent of the law.       |
|     |                                                                                                    |

4. Complete all of the information requested on the MBOS "Member Registration" page.

5. Be sure to select whether you are an Active Member or a Retiree.

You will need **both** your Social Security number **and** your pension Member ID Number or Retirement Number

Your pension Member ID can be obtained from your employer or by contacting the Division's Office Client Services.

Your Retirement Number is printed on the Retirement Statement of Allowances and Deductions or can be obtained by contacting the Division's Office Client Services. If you registered for MBOS as an active member, <u>do not</u> register again – you can continue to use your Log on ID and password from your active account.

Pension ID or Retirement Number: \_

6. When all of the information has been entered click the "Submit" button.

**Note:** At this point, MBOS checks to see if you have already registered. If you are a registered MBOS user, it will automatically take you to the myNewJersey "Log On Page". If the "Log On Page" opens, see the MBOS Log On Instructions for registered users.

| Log On to My New Jersey |  |  |
|-------------------------|--|--|
| Log On ID               |  |  |
| Password                |  |  |
| Log On                  |  |  |

- Otherwise, continue to item #7.
- 7. The myNewJersey Account Page will open.

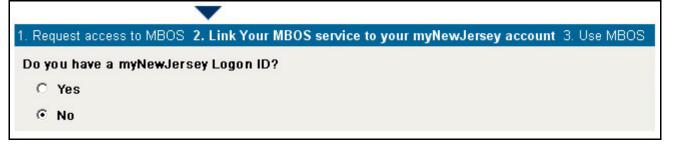

- If you already have a *myNewJersey* account, click "Yes" on the *myNewJersey* Account Page and follow these directions **starting with item #1** on the next page.
- If you <u>do not</u> have a *myNewJersey* account, you need to create one. Click "No" on the *myNewJersey* Account Page and follow these directions **starting with item #4** on the next page.

#### STEP TWO — SIGN-ON TO, OR CREATE, YOUR myNewJersey ACCOUNT

- If you already have a myNewJersey account, start with item #1 below.
- If you <u>do not</u> have a myNewJersey account, you need to create one. Start with item #4 below.
- 1. If you already have a *myNewJersey* account, enter your **Log On ID** and **Password** where indicated on the *myNewJersey* Account Page.

| 1. Request access to MBOS 2. Link Your M                                         | BOS service to your myNewJersey account 3. | Use MBOS |
|----------------------------------------------------------------------------------|--------------------------------------------|----------|
| Do you have a myNewJersey Logon ID?<br>• Yes<br>• No                             |                                            |          |
| Log On to your myNewJersey account<br>My Log On ID is<br>Link MBOS to My Account | and my password is                         |          |

- 2. When done, click the "Link MBOS to My Account" button.
- 3. Proceed to "STEP THREE"

#### If you <u>do not</u> have a myNewJersey account, Start Here!

4. To create your personal *myNewJersey* account, enter all of the information requested on the *myNewJersey* Account Page.

| 1. Request access to MBOS 2. Link | <b>cYour MBOS service to your myNewJersey account</b> 3. Use MBOS                                                                       |
|-----------------------------------|----------------------------------------------------------------------------------------------------|
| Do you have a myNewJersey Log     | jon ID?                                                                                                    |
| C Yes                             |                                                                                                    |
| • No                              |                                                                                                    |
| Information for your new myNe     | wJersey account                                                                                                    |
| Pick a<br>Log On ID               | If you forget your password, we'll ask you the following question. If you answer it correctly, we'll send a new password to your email. |
| Pick a password                   | Question you want us to ask                                                                                                    |
| Retype your password              | Your answer                                                                                                    |
| First name                        | Email address mail@mail.com                                                                                                    |
| Last name                         | Retype your email address mail@mail.com                                                                                                 |
| Review your information and b     | e sure it's correct before you click the Create Account button.                                                                         |
| Create this new                   | v myNewJersey Account and Link MBOS To It                                                                                               |

5. Be sure to select a Log On ID and Password that is easy to remember!

**Note:** Forgotten Log On IDs and Passwords are the most common problem members have when using MBOS. **Be sure that you can remember your Log On ID and Password for future use.** 

**Passwords** <u>must</u> be at least 6 characters long <u>and</u> chosen from at least two of these groups: lowercase letters, uppercase letters, digits, and other characters (except space, quotes and \).

- 6. When done, click the "Create this new myNewJersey Account and Link MBOS to it" button.
- 7. Proceed to "STEP THREE" on the next page.

#### Members with Multiple User Roles

If you have MBOS access to other pension fund accounts or employer access to the *Employer Pensions and Benefits Information Connection* (EPIC), you will need to select the "user role" you wish to open each time you log on to MBOS or EPIC.

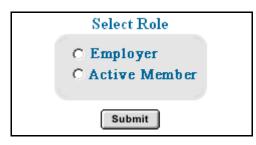

After you log on to MBOS or EPIC you can click the "Select Different Role" button to leave the current MBOS or EPIC session and access your other accounts or user roles.

Continued on page 5

## STEP THREE — START USING MBOS

1. Once you successfully create, or link to, your *myNewJersey* account your "MBOS Home Page" will open.

| Ce Yest | ņ                                                   | jhome I mynewjersey I   | people I bus                               | siness I government I departments                                                          |
|---------|-----------------------------------------------------|-------------------------|--------------------------------------------|--------------------------------------------------------------------------------------------|
|         | new jersey division of pens<br>member benefits onli |                         |                                            |                                                                                            |
| Your ME | 30S Home Page                                       |                         | F                                          | ensions and benefits home                                                                  |
|         | mber: PERS - 0123456                                | Iember Account App      | SYSTEM<br>Please update<br>address link to | TO THE MEMBER BENEFITS ONLINE<br>your e-mail address by clicking the e-mail<br>o the left. |
|         | Pension Account Infor<br>Payroll Certifications     | mation and Calculate    |                                            | Other Benefits Programs SHBP / SEHBP                                                       |
| (       | Personal Benefit Statement Pension Loan             | Designation of Benef    |                                            | Application Help<br>MBOS User Guide                                                        |
|         | Retirement                                          | Purchase Calculato      |                                            |                                                                                            |
|         | Additional Information                              | Electronic Funds Transf | er (EFT)                                   |                                                                                            |

2. From the MBOS Home Page you can access the MBOS Applications that are currently available to active or retired members. MBOS Applications provide information about your pension account and link you to benefit calculators and online application forms.

Additional information about using MBOS Applications is provided online in the *MBOS User's Guide* — just click the "Search Help" button on the MBOS Home Page.

If you need help, call the MBOS Help Desk at: (609) 777-0534.

## LOGGING ON TO THE MEMBER BENEFITS ONLINE SYSTEM (MBOS) AND YOUR PENSION ACCOUNT INFORMATION

## FOR REGISTERED USERS

After you are registered with MBOS, following these instructions to Log On to *myNewJersey* and access to your MBOS Home Page

- 1. Go to the Division of Pensions and Benefits Web site at: www.state.nj.us/treasury/pensions
- 2. On the Pensions and Benefits home page click the link "Log on to MBOS or EPIC".

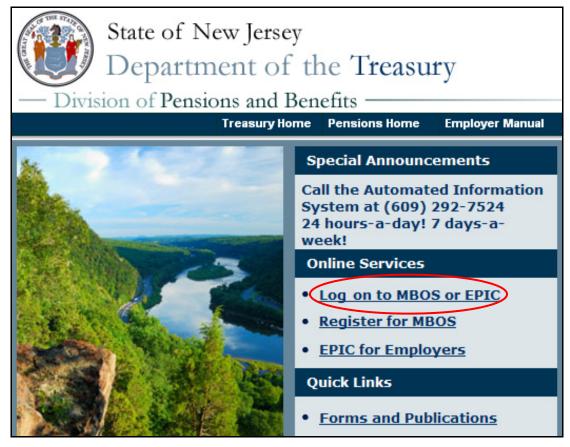

3. The myNewJersey "Log On Page" will open.

| Log On to My New Jersey       |  |  |  |  |
|-------------------------------|--|--|--|--|
| Log On ID:                    |  |  |  |  |
| Password:                     |  |  |  |  |
| Log On                        |  |  |  |  |
| Sign Up to Become a Member    |  |  |  |  |
| Forgot your password?<br>Help |  |  |  |  |

4. Enter your *myNewJersey* Log On ID and Password. Then click the "Log On" button.

5. Your *myNewJersey* Home Page will open. The *myNewJersey* home page is the *secured entry point* for your MBOS account.

| THE OFFICIAL WEB STATE                                                            | TTE FOR Services A | A to Z I Departments/Agencies I FAQs                                                                                                    |
|-----------------------------------------------------------------------------------|--------------------|----------------------------------------------------------------------------------------------------|
|                                                                                   | myNewJersey        | <u>se start page   content   layout   help</u>                                                                                                    |
| Pensions and Benefits Pension and Benefits Information Connection                 | New Jersey Events  | myNJ.earthWatch       Edit         View NWS weather for:       08625         Air Quality: Central       Delaware Valley         Current:       Forecast:         Good       n/a |
| Click the button below to acce<br>pensions and benefits information MBOS and EPIC |                    |                                                                                                    |

6. On the left side of your *myNewJersey* home page you will see the "Pensions and Benefits Channel." Click the "MBOS and EPIC" button to continue to MBOS.

**Note:** If you do not see the Pensions and Benefits Channel on your myNewJersey home page, be sure that the MyNewJersey tab at the top of the page is selected.

| myNJ Home  | myNJ Business   | myNewJersey        |  |
|------------|-----------------|--------------------|--|
| Welcome Io | gout   change p | orofile   enter au |  |

If you still do not see the see the Pensions and Benefits Channel, additional help is available in the "MBOS Registration Help Page" at: www.state.nj.us/treasury/pensions/mbos-registration-help.htm

#### Members with Multiple User Roles

If you have MBOS access to other pension fund accounts or employer access to the *Employer Pensions and Benefits Information Connection* (EPIC), you will need to select the "user role" you wish to open each time you log on to MBOS or EPIC.

| Select Role                   |  |
|-------------------------------|--|
| C Employer<br>C Active Member |  |
| Submit                        |  |

After you log on to MBOS or EPIC you can click the "Select Different Role" button to leave the current MBOS or EPIC session and access your other accounts or user roles.

7. Your "MBOS Home Page" will open.

| Cor North             | nj                                                  | jhome I mynewjersey I                      | people I bus                     | siness I government I departments                         |
|-----------------------|-----------------------------------------------------|--------------------------------------------|----------------------------------|-----------------------------------------------------------|
|                       | new jersey division of pens<br>member benefits onli |                                            |                                  |                                                           |
| Your Mi<br>Member Nat | BOS Home Page<br>me: JANE A. MEMBER                 |                                            |                                  | CO THE MEMBER BENEFITS ONLINE                             |
|                       | mber: PERS - 0123456<br>er@email.com N              | Iember Account App                         | Please update<br>address link to | your e-mail address by clicking the e-mail<br>o the left. |
|                       | Pension Account Infor                               | mation and Calculat                        | ors                              | Other Benefits Programs                                   |
|                       | Payroll Certifications Personal Benefit Statement   | Application for Withd Designation of Benef |                                  | SHBP / SEHBP Application Help                             |
|                       | Pension Loan                                        | Purchase Service C                         | redit                            | MBOS User Guide                                           |
|                       | Retirement                                          | Purchase Calculate                         | _                                |                                                           |
|                       |                                                     |                                            |                                  |                                                           |

8. From the MBOS Home Page you can access the MBOS Applications that are currently available to active or retired members. MBOS Applications provide information about your pension account and link you to benefit calculators and online application forms.

Additional information about using MBOS Applications is provided online in the *MBOS User's Guide* — just click the "Search Help" button on the MBOS Home Page.

#### If you need help, call the MBOS Help Desk at: (609) 777-0534.